## 保護者の皆様へ

本学では、修学支援を目的として、郵送にて行っていました保護者(父母)等への学生 の成績等のお知らせを、令和5年4月から本 Web サイトにて確認いただけるようになり ました。これにより、成績状況の確認の遅延が解消され、さらに、この Web サイト上で 大学からのお知らせや、学生の受講している授業の(一部除く)出席状況についても、保 護者(父母)等から確認いただけるようになりましたので、是非、ご活用願います。

## 1 利用方法

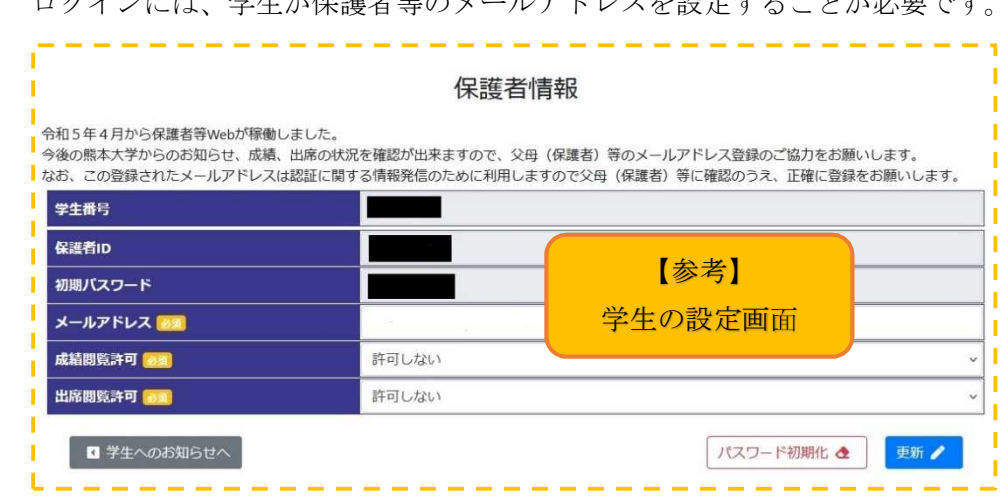

ログインには、学生が保護者等のメールアドレスと認定することが必要です。

1.1 ログイン手順....................................................................................................................................................

まずは、登録状況等及び初期パスワードをご子息・ご息女にご確認願います。 (※1)

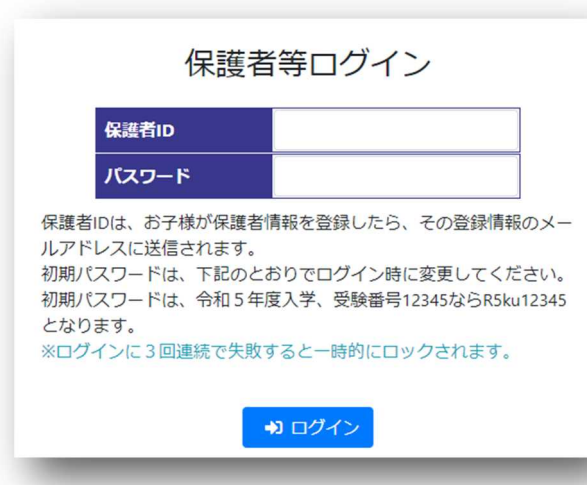

- 1)保護者 ID を入力 学生が登録(更新)すると、保 護者IDがメールで届きます。
- 2)パスワードを入力 画面の説明に従いパスワードを 入力してください。(※1参照) 初回ログイン後にパスワードの 変更が必要です。
- 3)ログイン

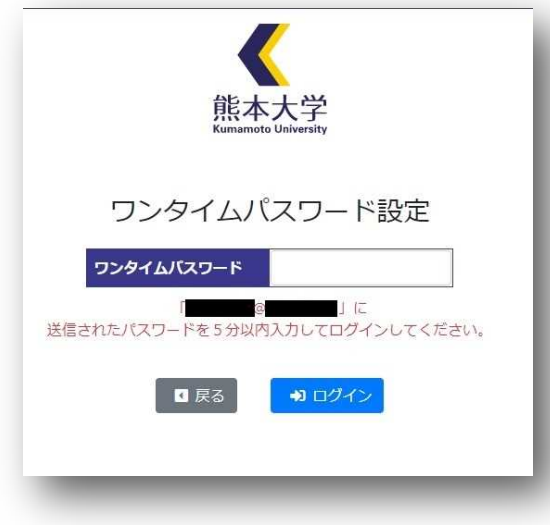

4)ワンタイムパスワードを入力 パスワードの入力に成功すると、 メールにワンタイムパスワードが 届きます。

※2 ワンタイムパスワード入力画面 が見えない場合

ログイン、メール受信ともに同じス マホ等の場合、画面が重複して開き、 ワンタイムパスワード入力画面が 見えない場合がありますので、画面 切替え、もしくは、ログイン操作は パソコンなどの違う端末での操作 をお試しください。

【Web サイトの問い合わせ先】

システムの動作(ログインできない、メールが届かない等)に関する問い合わせ 情報統括センターヘルプデスク

kuai@jimu.kumamoto-u.ac.jp

## 1.2 各閲覧画面........................................................................................................................................................

ワンタイムパスワードを入力すると以下の画面が開きます。

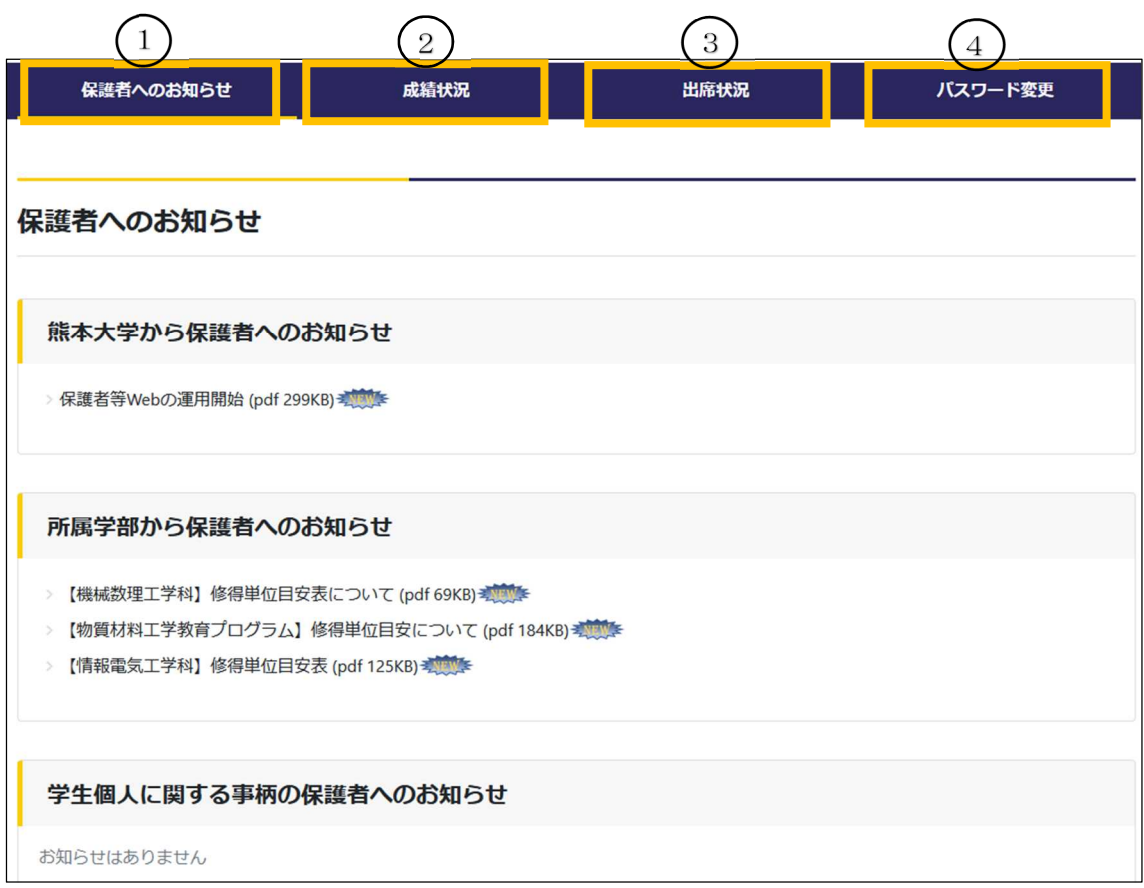

① 保護者へのお知らせ

大学から保護者(父母)等向けへのお知らせが閲覧できます。

② 成績状況

現在の履修状況及び入学後に単位修得した科目の成績の閲覧ができます。 (学生の「保護者情報」画面にて成績閲覧許可設定が必要です。)(※1参照)

③ 出席状況

当年度の授業の出席状況を閲覧できます。ただし、出席管理システムを導入していない 学部等や授業については、閲覧できません。また、本システムは修学上の支援が必要な学 生の早期発見を目的としており、完全なデータ精度を持つものではありませんので、参考 程度としてください。

(学生の「保護者情報」画面にて出席閲覧許可設定が必要です。)(※1参照)

## ④ パスワード変更

パスワードはできる限り、他のサービスと同じにしないでください。とくに、今回設定し てあるメール利用時のパスワードと同じものは避けてください。